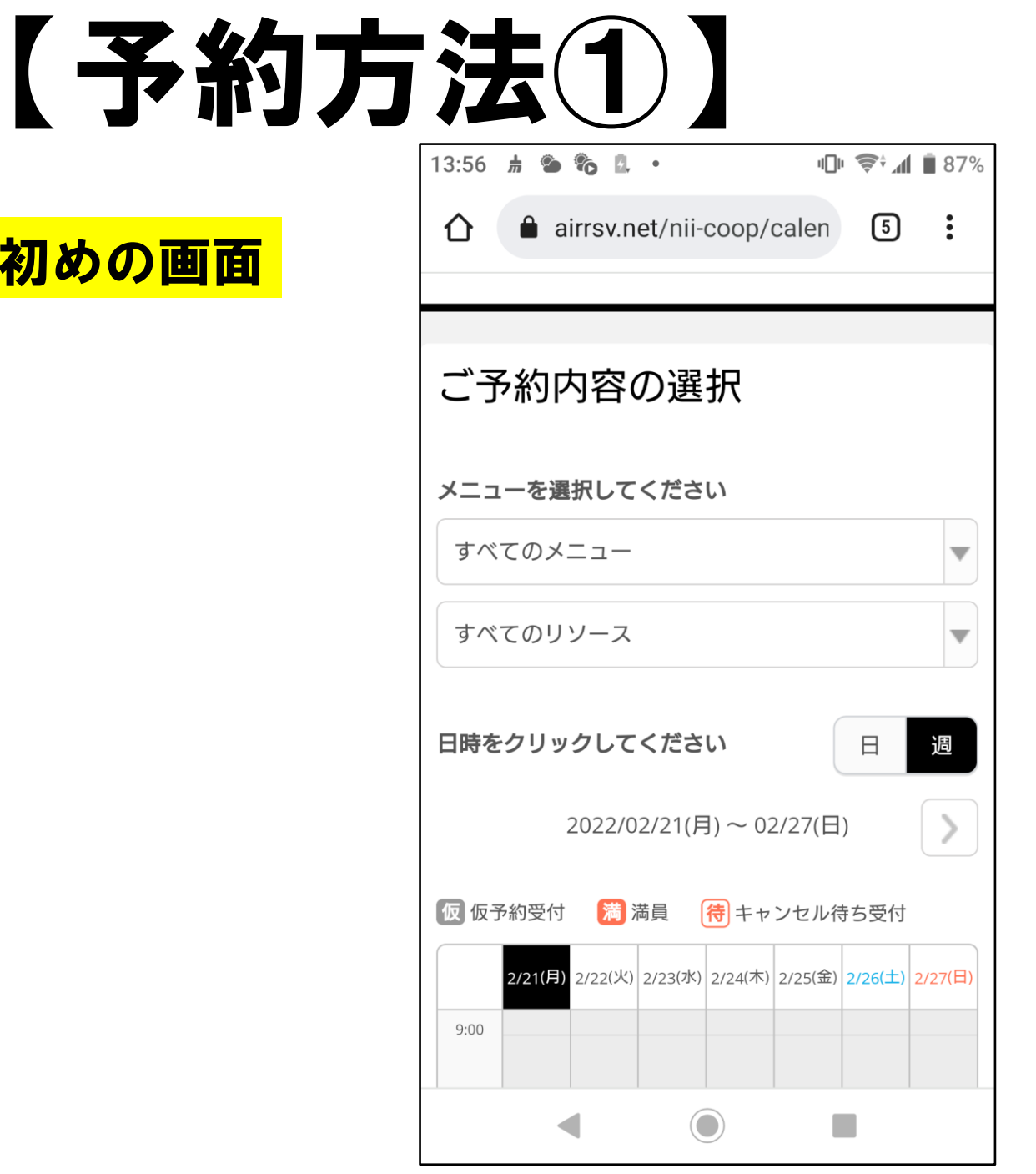

応募フォームにアクセスすると このような画面が表示されます

# 初めの画面

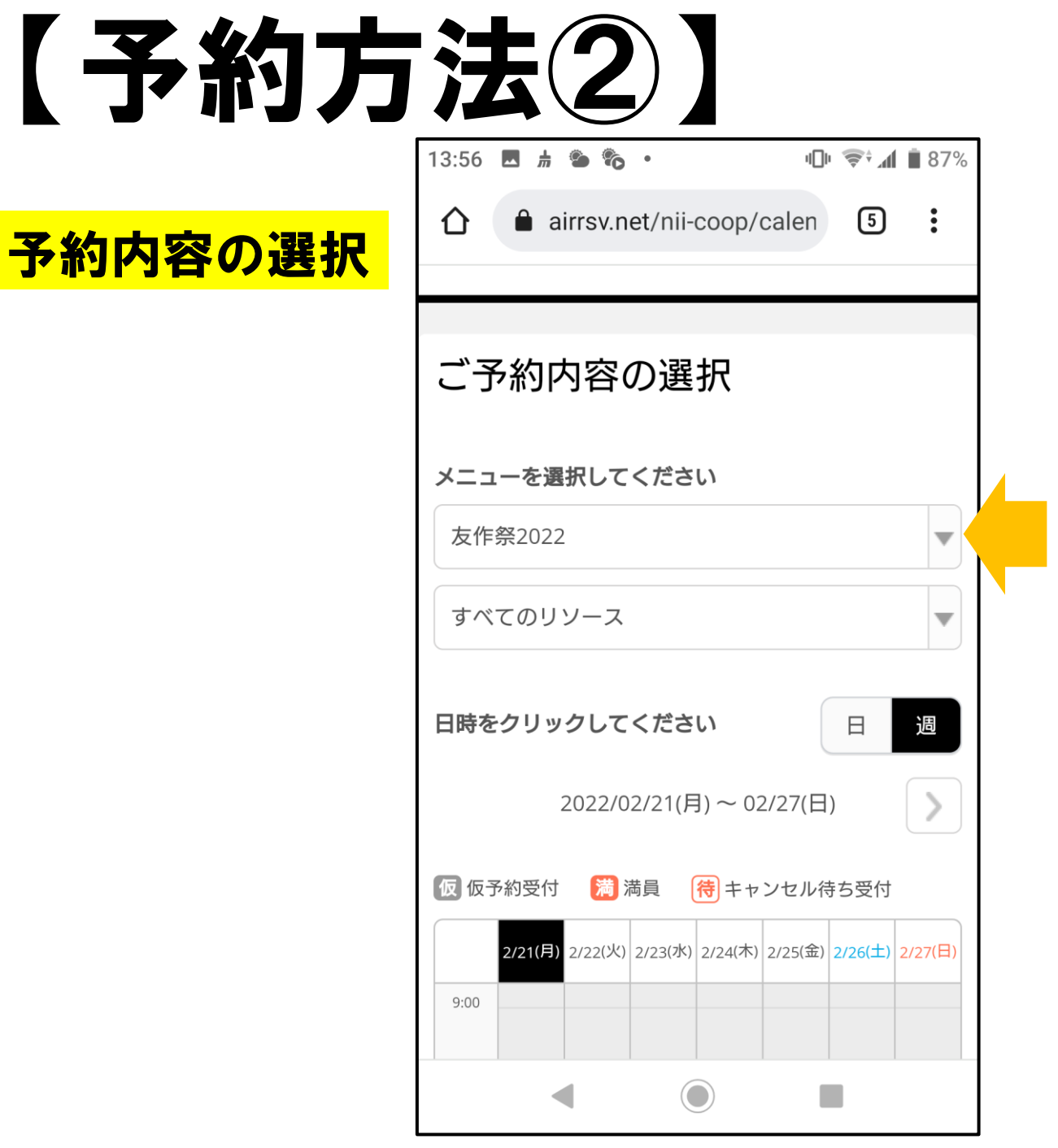

「すべてのメニュー」の右側の ▼をクリックし、該当のものを 選んでクリックします

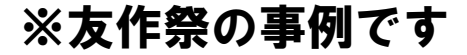

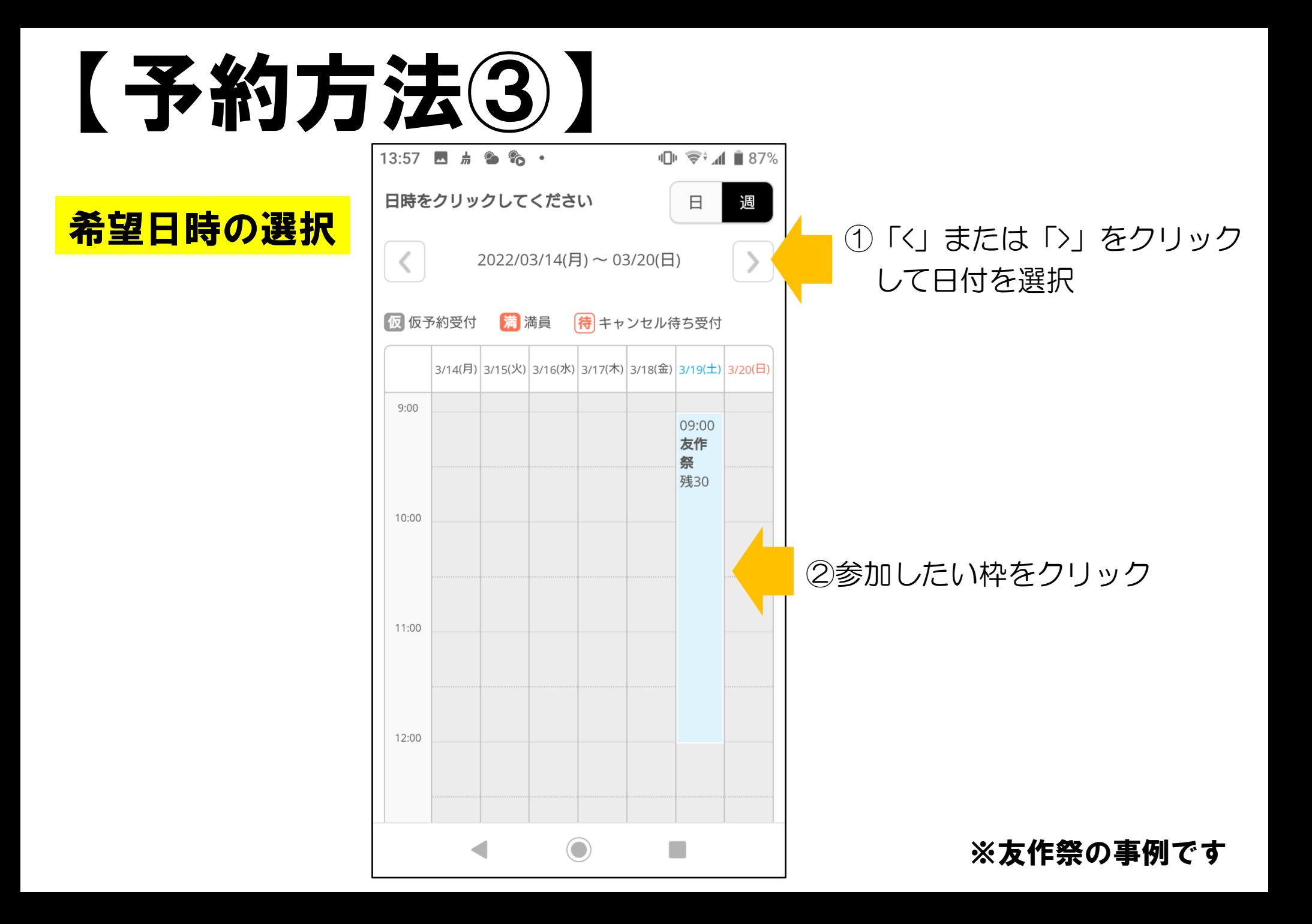

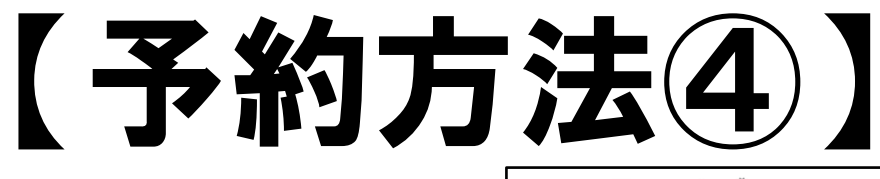

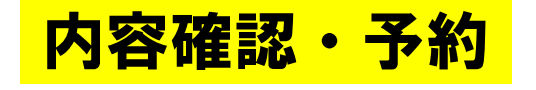

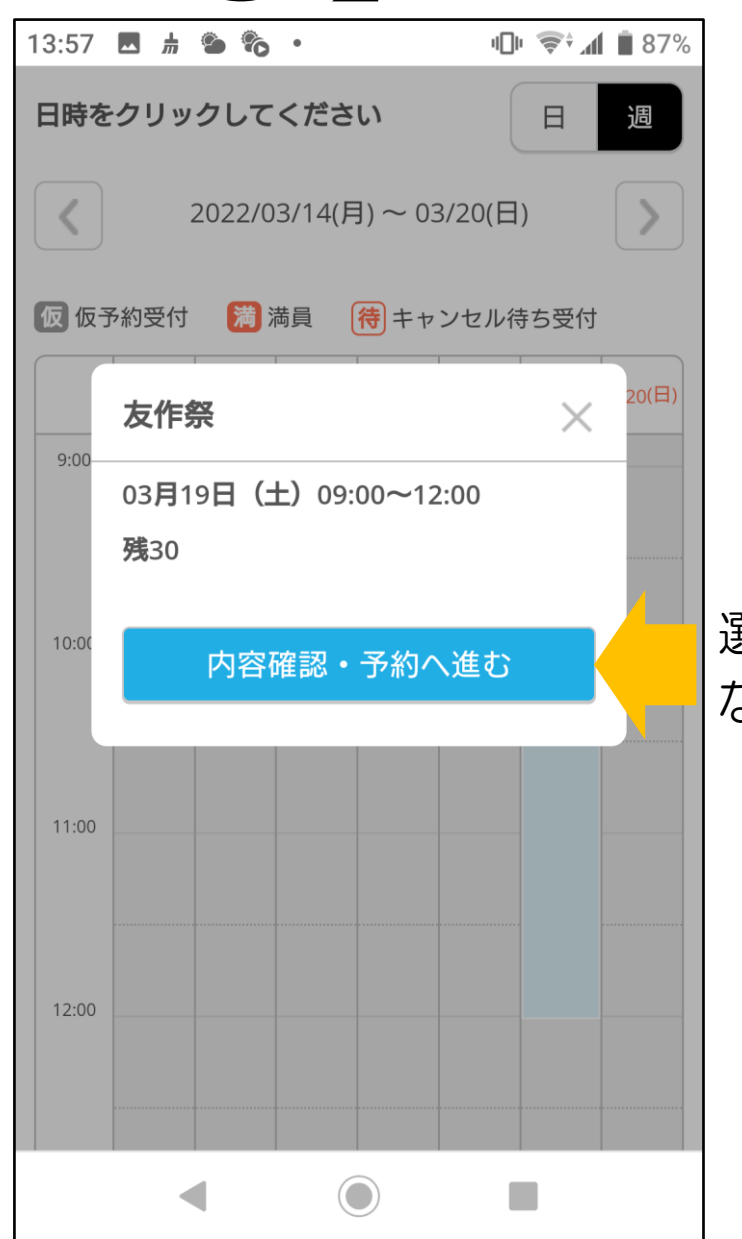

### 選択した日時を確認し、間違いが なければクリック

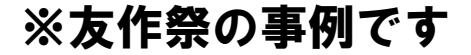

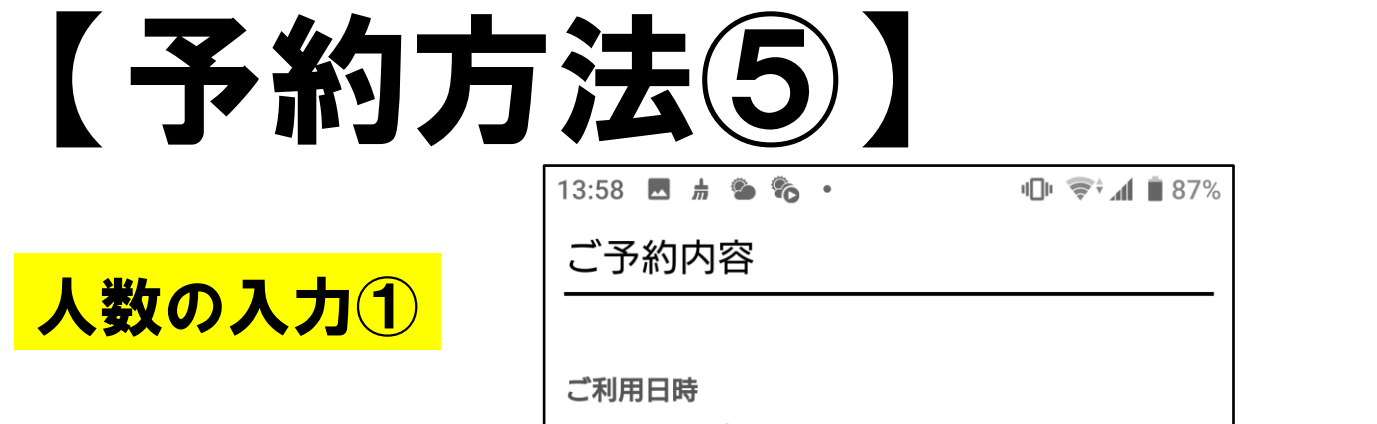

2022/03/19(土) 09:00 ~ 12:00 開始日時と終了日時をご確認ください

### 予約人数 必須

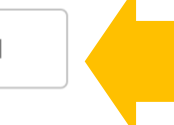

### 予約人数は「1」のままでお願いします

#### 受付・キャンセルに関する注意事項

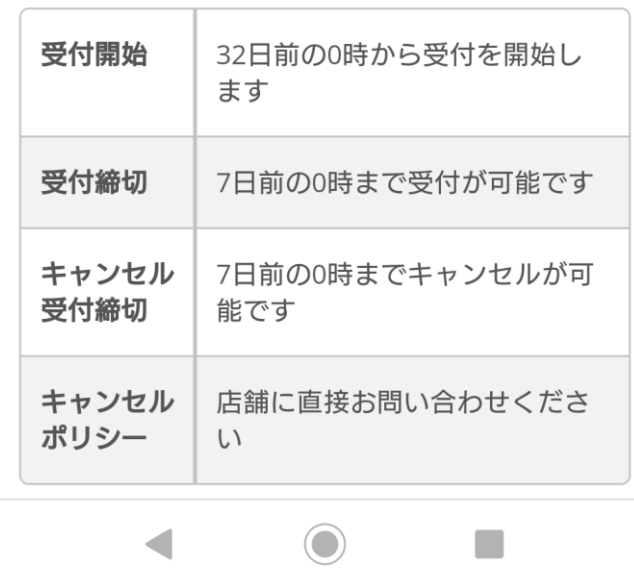

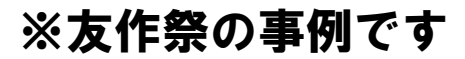

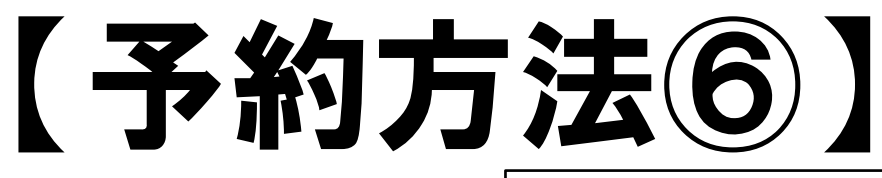

# 人数の入力②

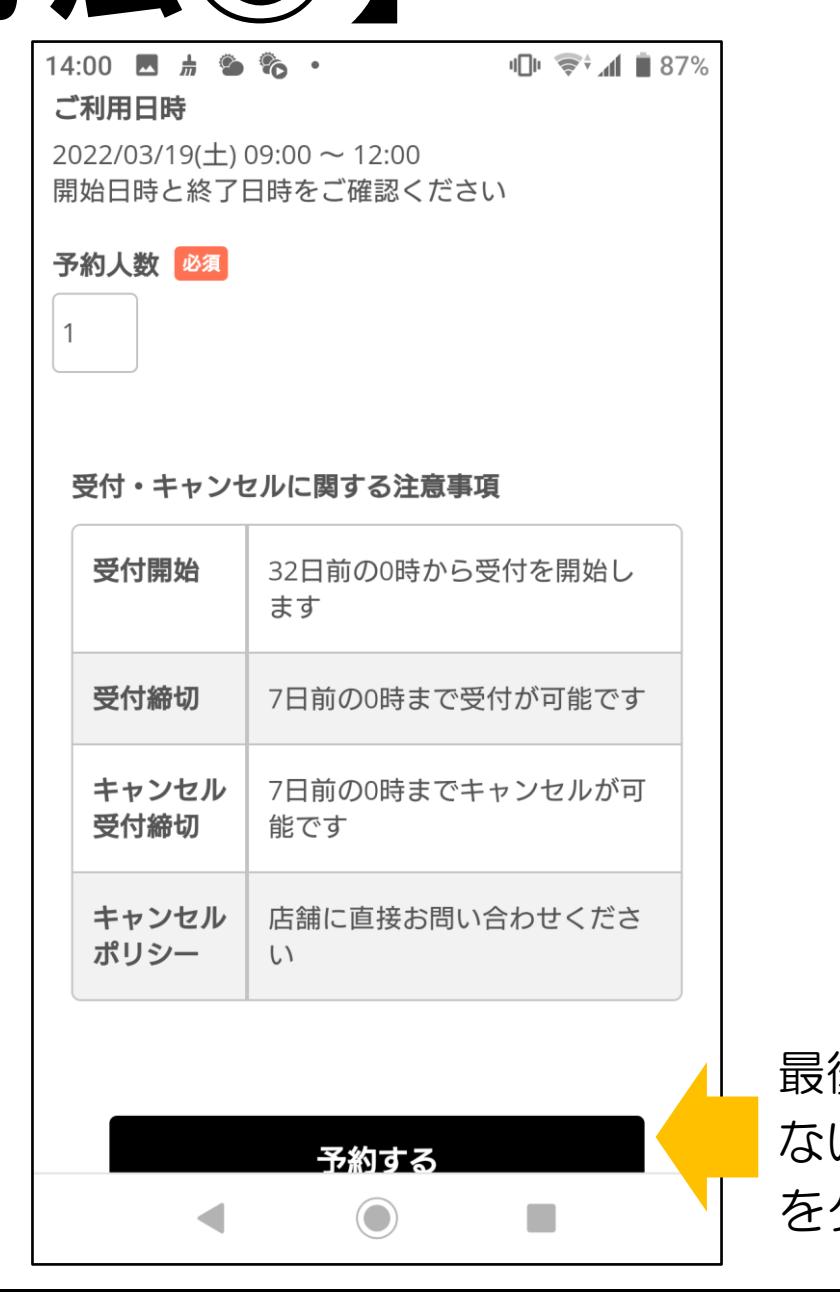

最後にもう一度、日時に間違いが ないか確認してから「予約する」 をクリック

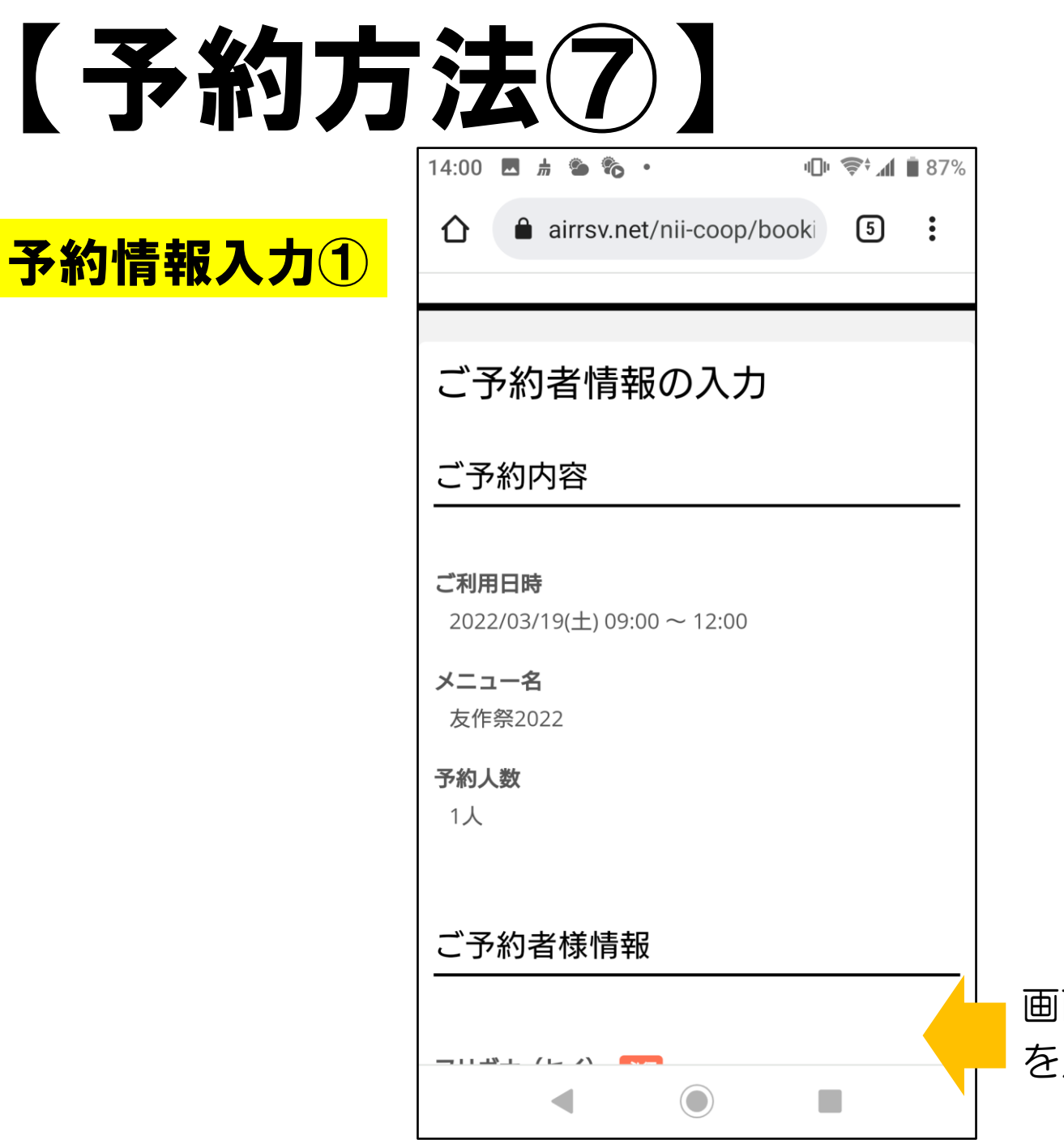

画面を下方向に送り、予約者情報 を入力する

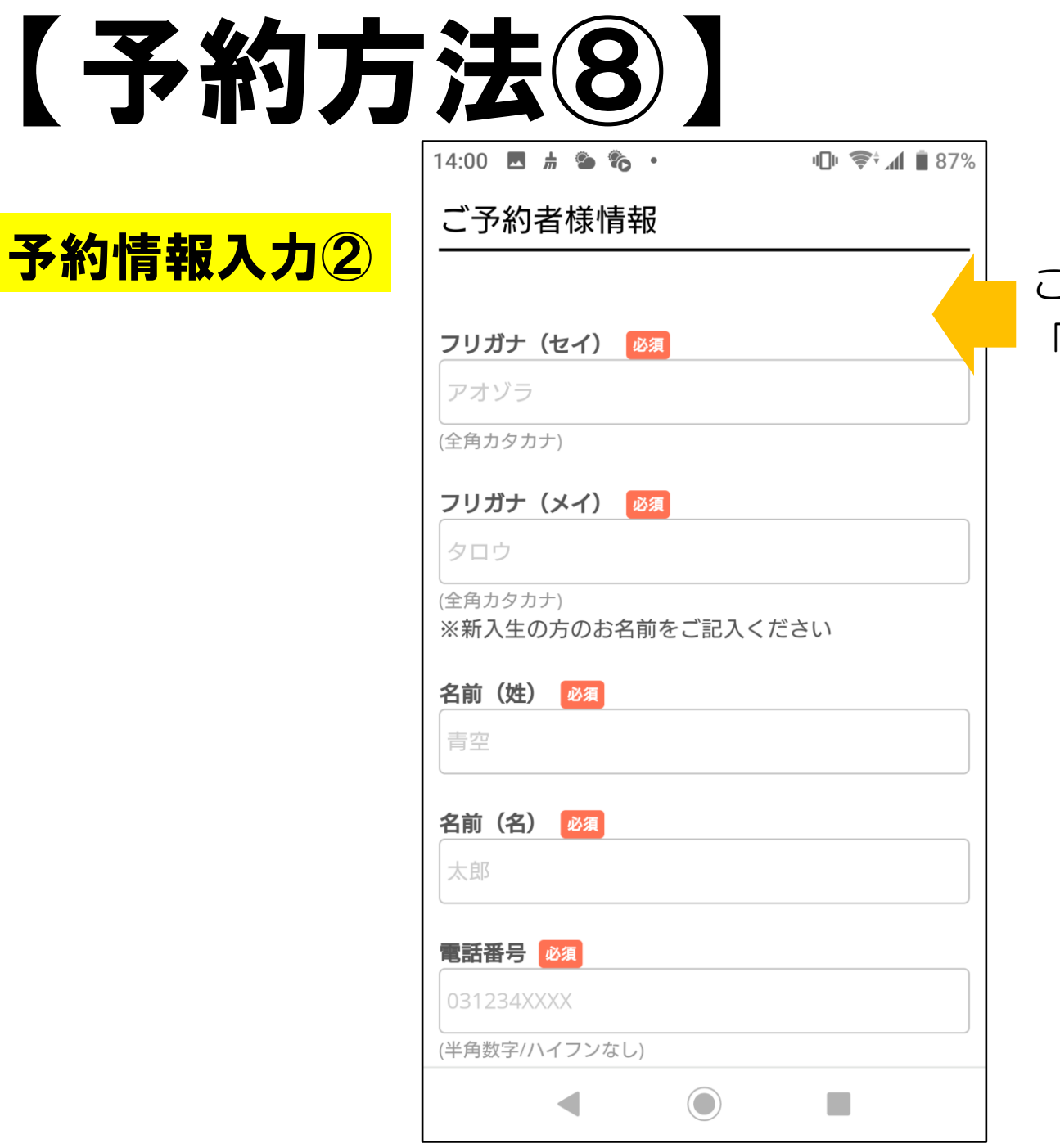

### このようなフォームが出てきたら 「必須」の欄は必ず入力する

# 【予約方法⑨】 14:07 点 多 % &

# 予約情報入力③

# ※入力見本

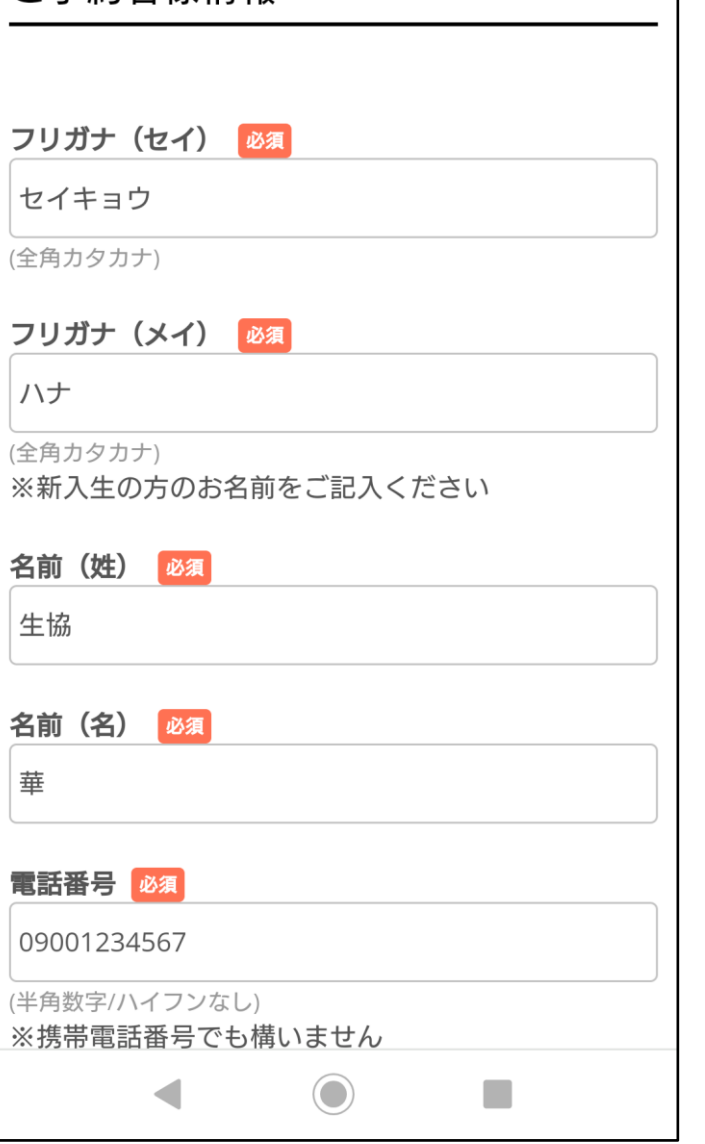

 $\bullet$ 

**ご予約者様情報** 

**IDI 拿 ⊿ ■ 85%** 

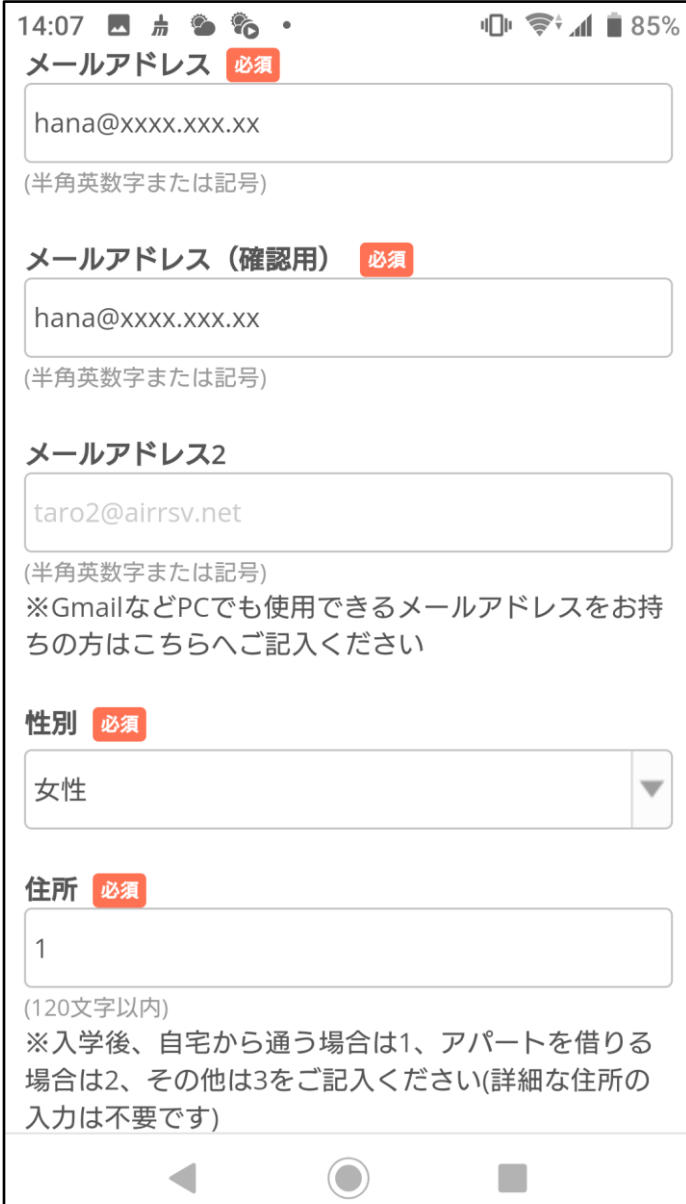

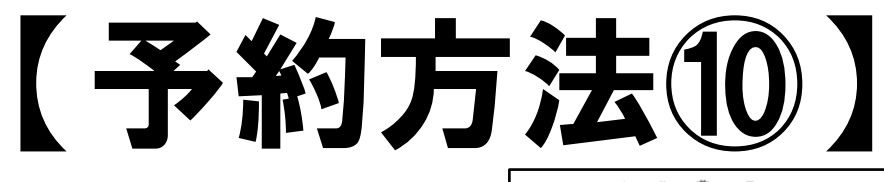

### 予約情報入力4

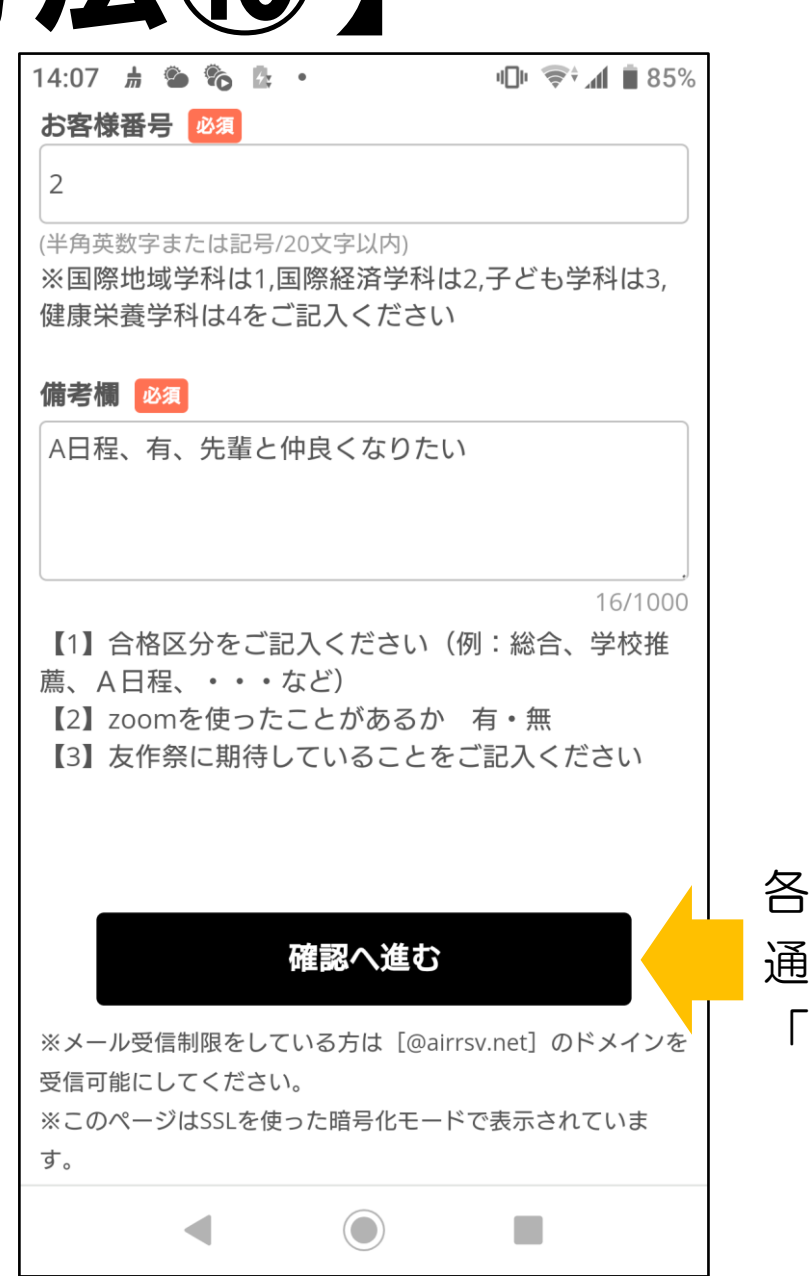

・項目を、設問および注意書きの 通りに最後まで入力したら、 「確認へ進む」をクリック

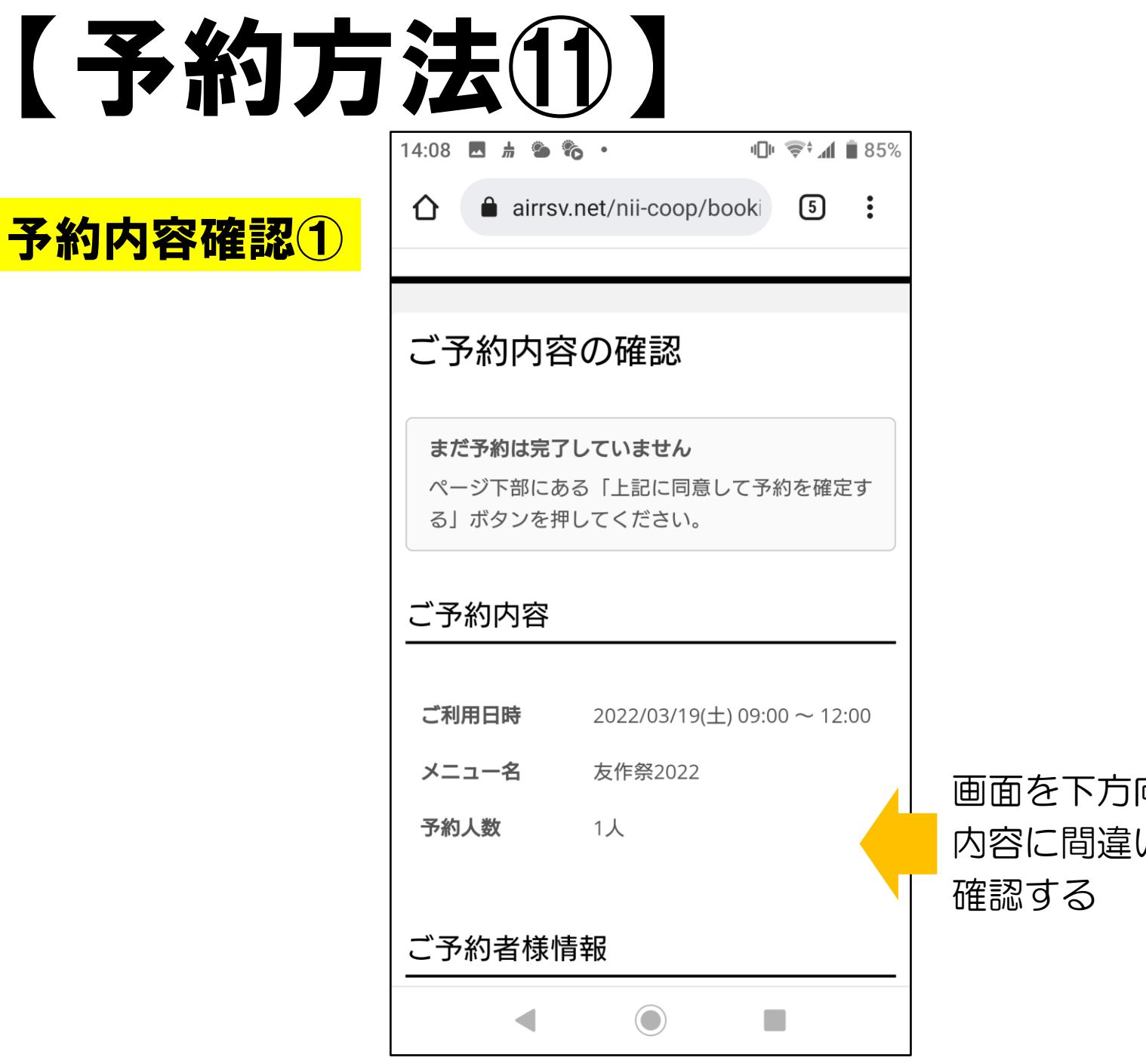

画面を下方向に送り、入力した 内容に間違いがないかどうか、

# 【予約方法⑫】

### $14:08$  **E**  $\#$   $\%$   $\%$   $\cdot$ **Ⅱ 拿 4 1 85%** ご予約者様情報 フリガナ (セイ) セイキョウ フリガナ (メイ) ハナ 名前 (姓) 生協 名前 (名) 華 電話番号 09001234567 メールアドレス 画面を下方向に送り、入力した hana@xxxx.xxx.xx 内容に間違いがないかどうか、 メールアドレス2 確認する性別 女性  $\bigodot$  $\blacktriangleleft$

# 予約内容確認②

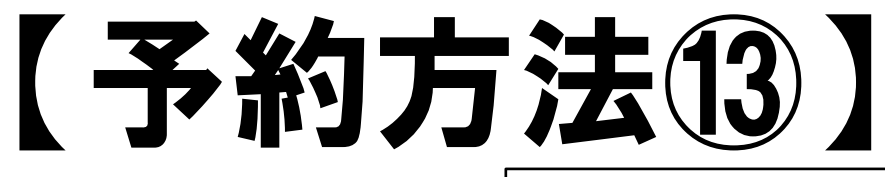

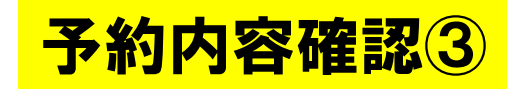

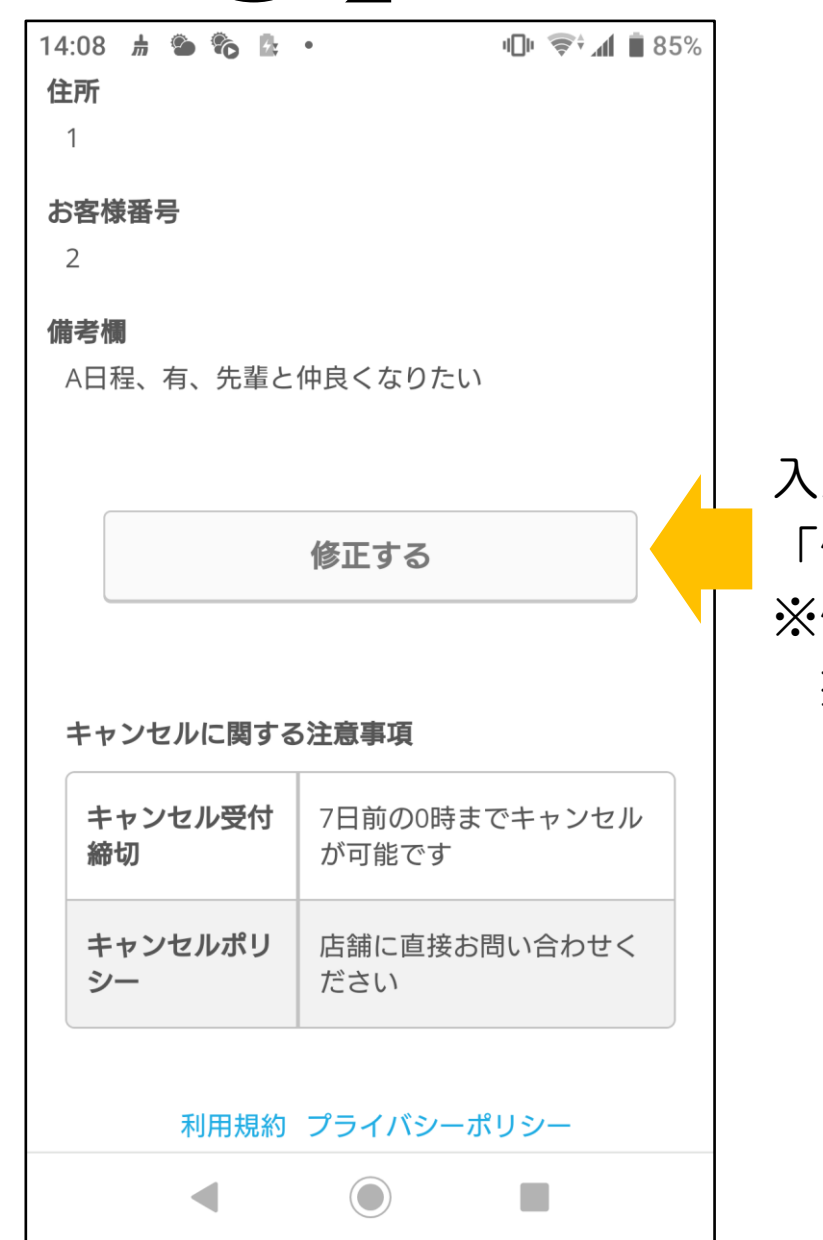

入力内容を修正したい場合は 「修正する」をクリック ※修正後は画面に表示される 指示にしたがってください

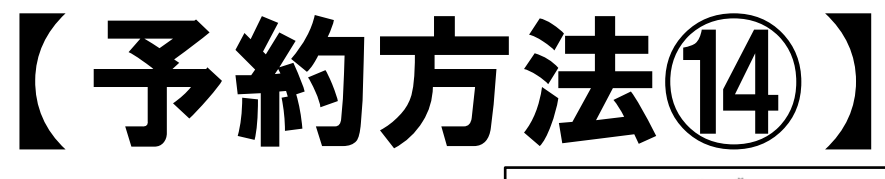

# 予約内容の確定

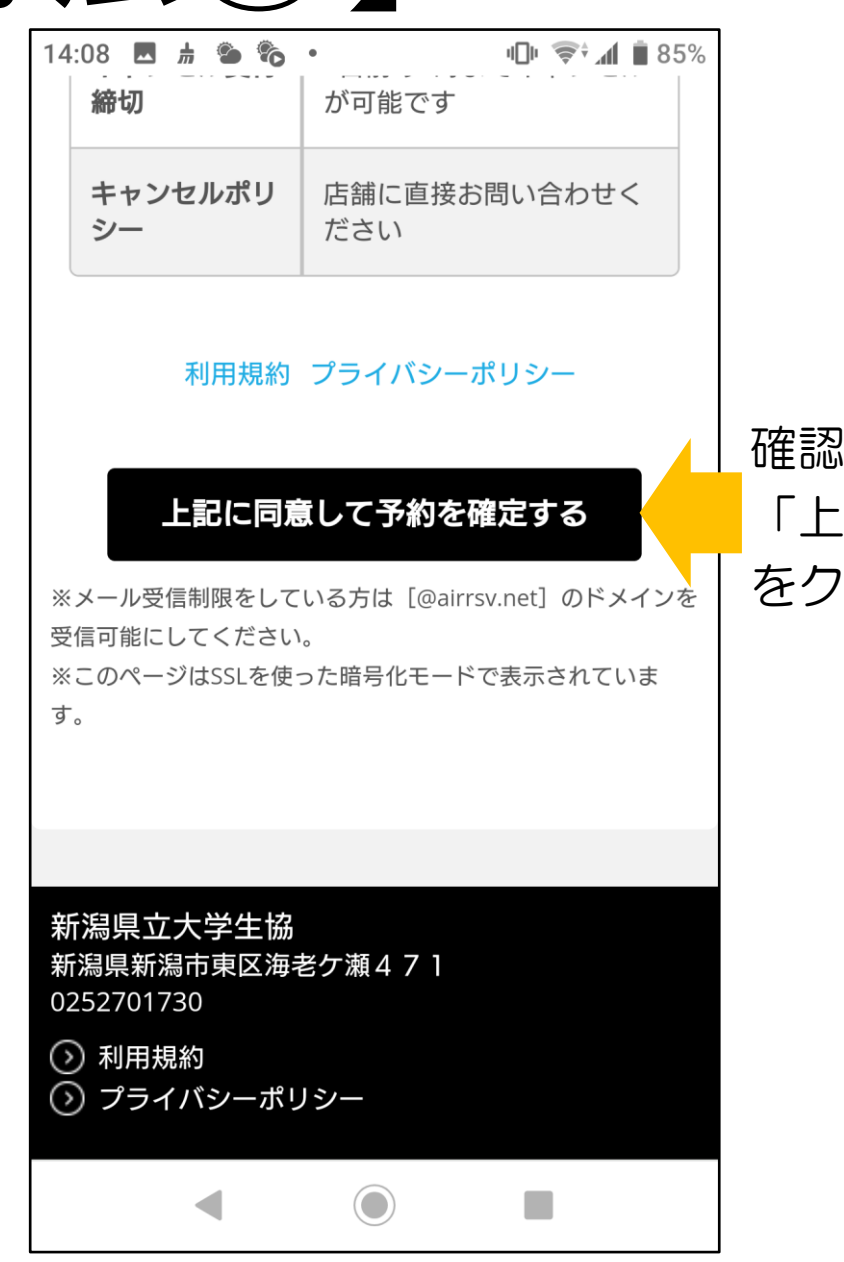

した内容に間違いがなければ、 「上記に同意して予約を確定する」 をクリック

# 【予約方法⑮】

#### ご予約申込の完了|新潟県立大学生協

 $\times$ 

https://airrsv.net

ご予約申込の完了

 $\triangleright$  44  $\overline{M}$   $\Box$   $I$   $\bot$ 

## 予約申込の完了

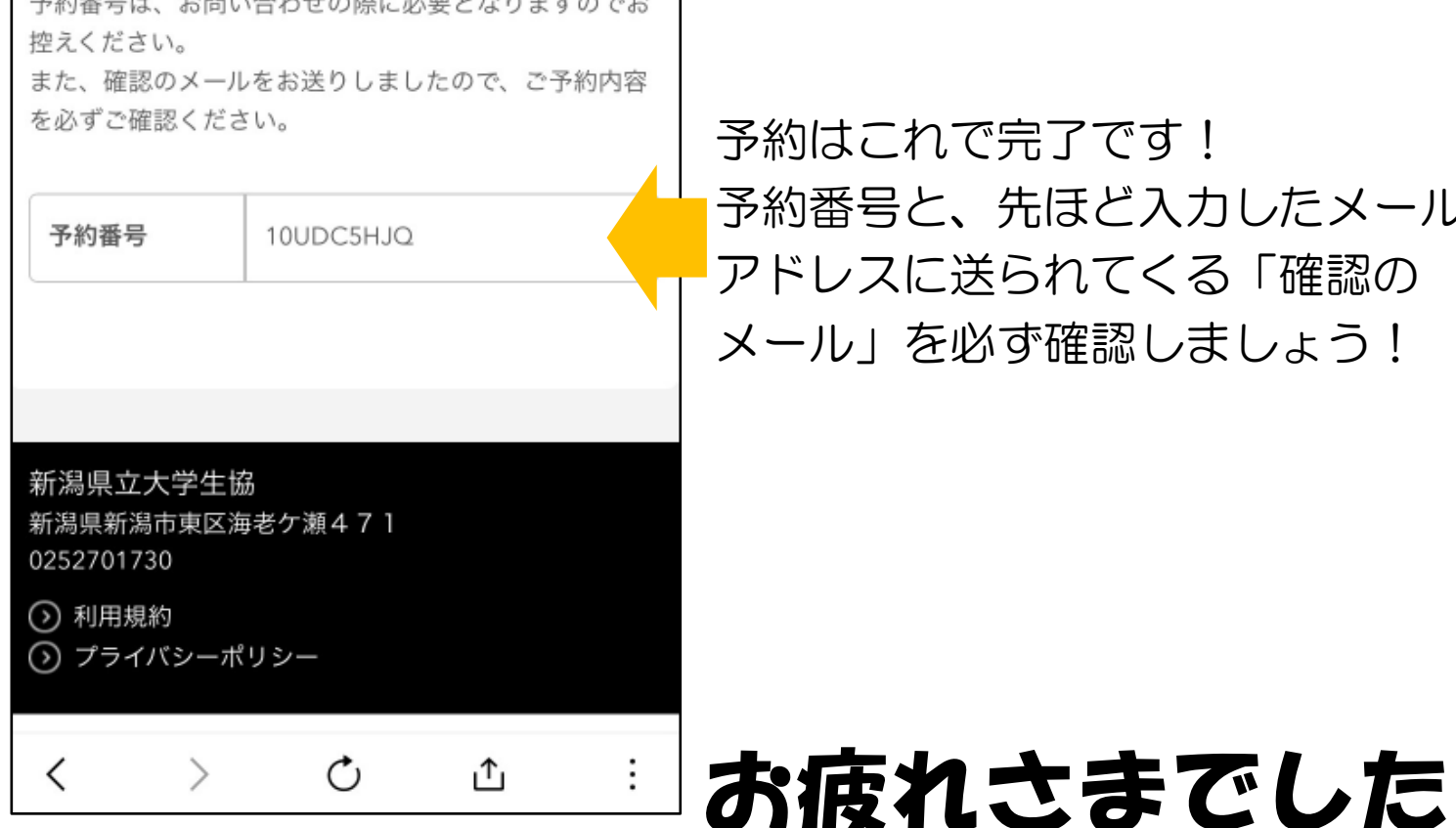

予約はこれで完了です! 予約番号と、先ほど入力したメール アドレスに送られてくる「確認の メール」を必ず確認しましょう!